# **GETTING STARTED WITH VIDYO**

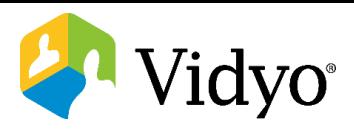

# **QUICK REFERENCE CARD FOR THE MEETING ORGANIZER**

## **Log In to Vidyo**

**1.** To download the **VidyoDesktop™**, use your favorite browser to enter the URL of the **VidyoPortal™** that you want to connect to. Open the download file and double click the **Installer**.

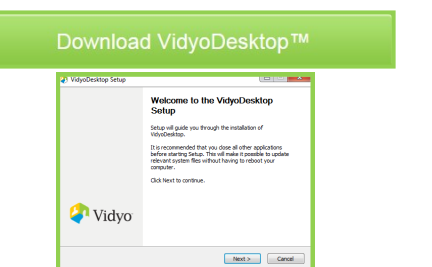

**2.** Log into the VidyoDesktop with your company's **VidyoPortal URL**, **Username** and **Password**. Then click the **Log in** button.

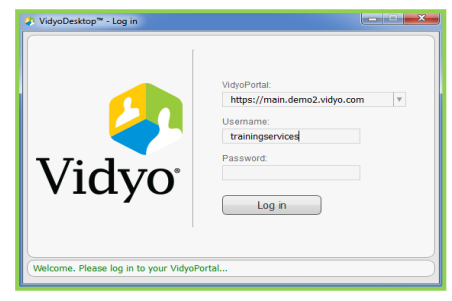

**3.** Once you click the Log in button, the **Contacts List** appears.

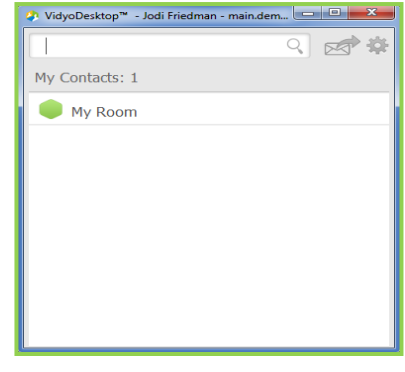

# **Schedule a Conference**

#### **Invite by Email**

Search for contacts

In your contacts list click the **envelope** to invite guests to join your room for a multi-point call. This launches your default e-mail program and creates a message.

♀ 【 【 【 】 第

#### **Email Message Opens**

Add participant names to recipient field, input subject, and location. Click send.

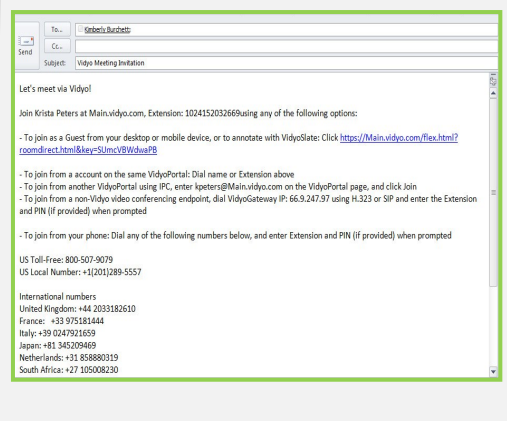

#### **Calendar Invite**

Select date/time and open a calendar invite. Copy and past the Vidyo details from the email invite text into your calendar invite. Add recipients and send.

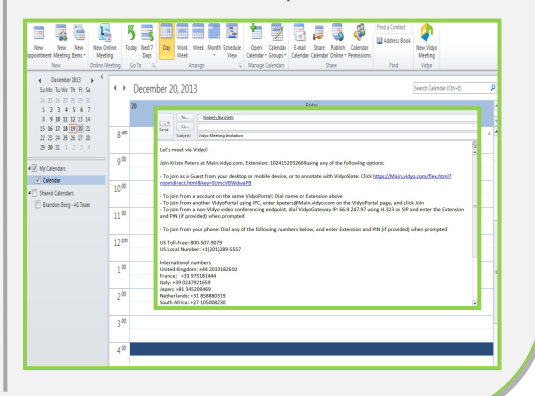

### **Join a Conference**

#### **Host a Conference in Your Own Room**

 To join your room, click **My Room**, then select the **Join Room** button.

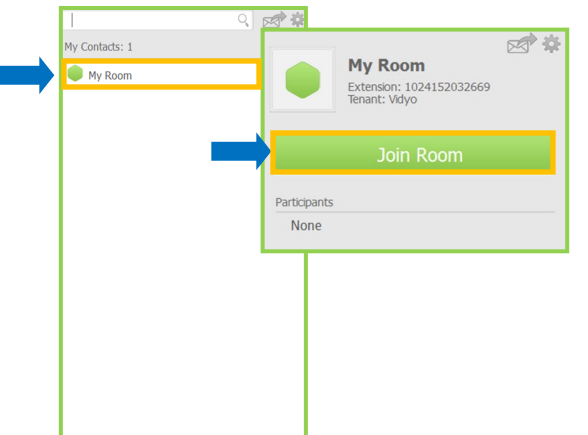

#### **Make a Direct Call or Join Someone Else's Room**

- 1. Search for a contact in the **Contacts Search field**.
- 2. Click **Call** to place a point to point call.
- 3. To join the contact room, click their name under **Rooms**.

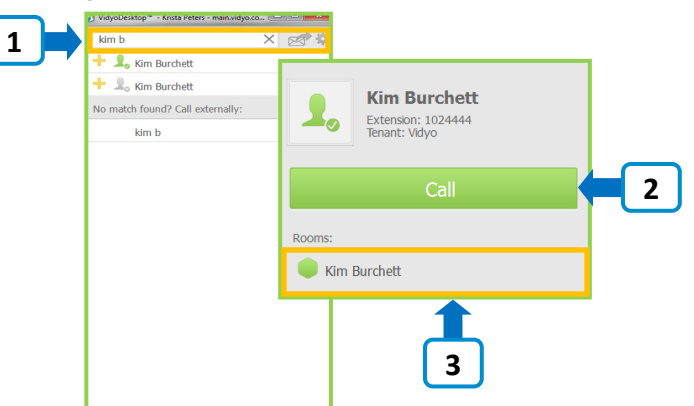

# **GETTING STARTED WITH VIDYO**

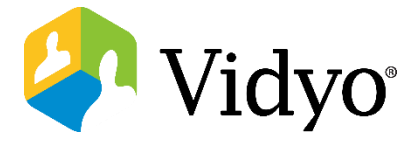

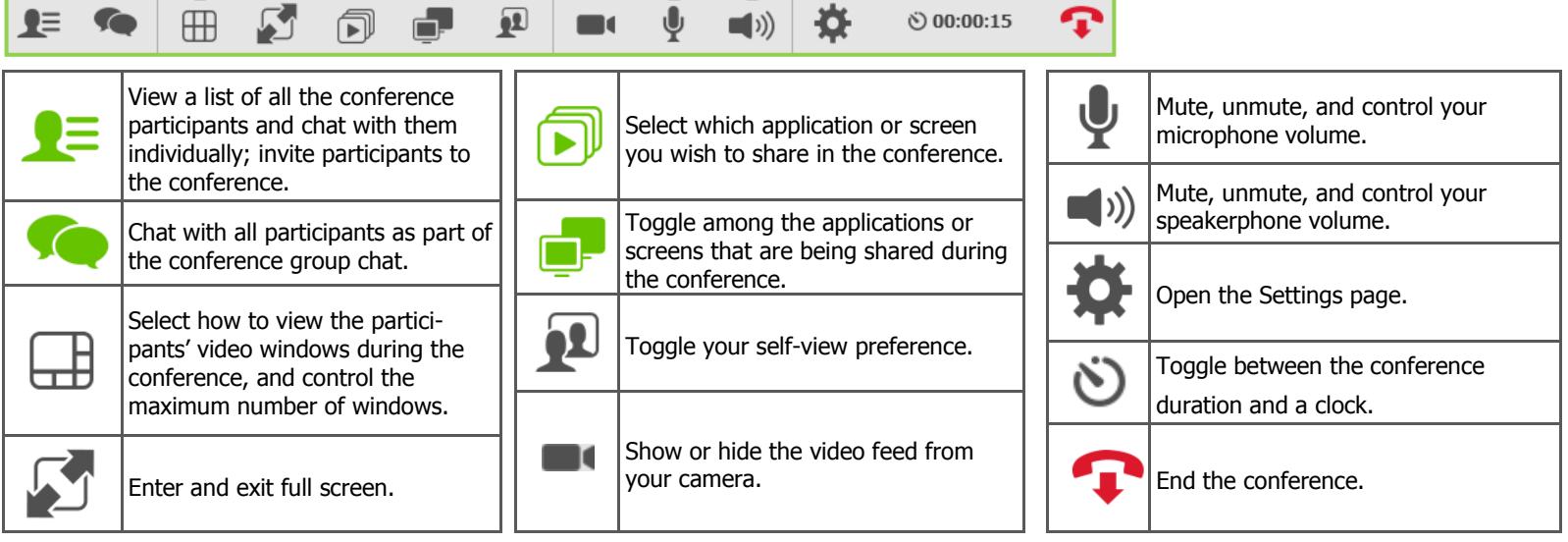

## **Manage Your Conference**

#### **Add a Participant to Your Active Conference**

- 1. To add a participant to your conference, click the **Add Participant** icon.
- 2. Search for the participant's name in the **Search Field**  and click **Invite**.
- 3. The participant will hear ringing sounds from his/her computer and see a message pop up on the screen to

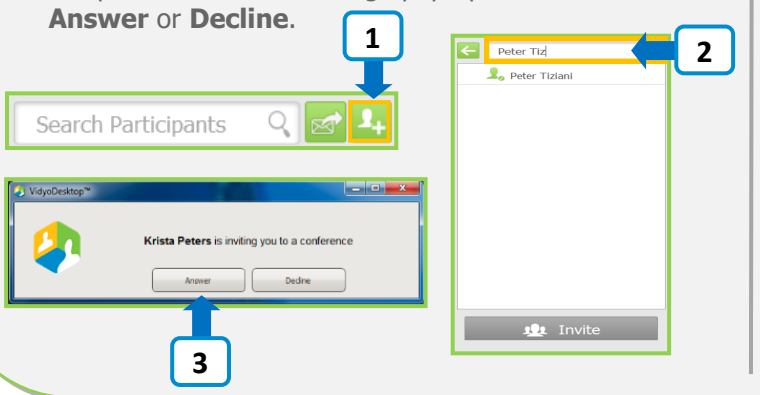

### **Manage Participants**

- 1. Open **Control Meeting** from the bottom of the contacts list. **Control Meeting** will open in your browser.
- 2. Select the top icons for global control of participants.
- 3. To control an individual participant, hover over the participants name and scroll to the right to either mute, send them to privacy or remove them from the meeting.

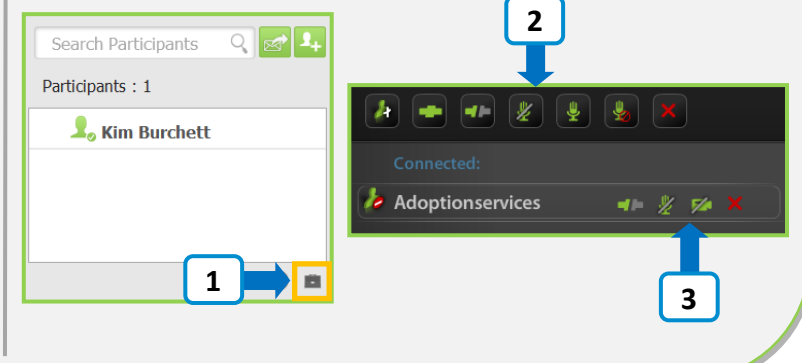

## **Lock & Set Room Pin**

#### **Lock Room**

To lock your room, click directly on the **Lock** icon. By selecting lock, participants will be denied access to your room.

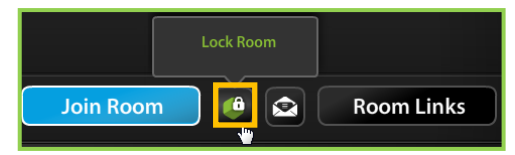

To **Unlock**, click the lock icon again. It's important to unlock your room after each meeting or your room will remain locked.

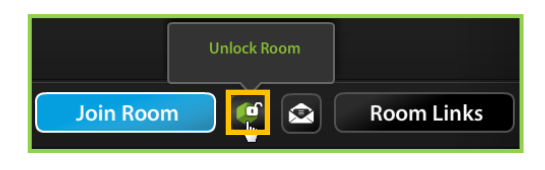

#### **Room Pin**

To set a **Room Pin**, select **Room Links.** To add a pin for your room, type in three to ten characters in the **Set Room PIN** field and select **Save**. This pin will be required for participants to gain entry into your meeting room.

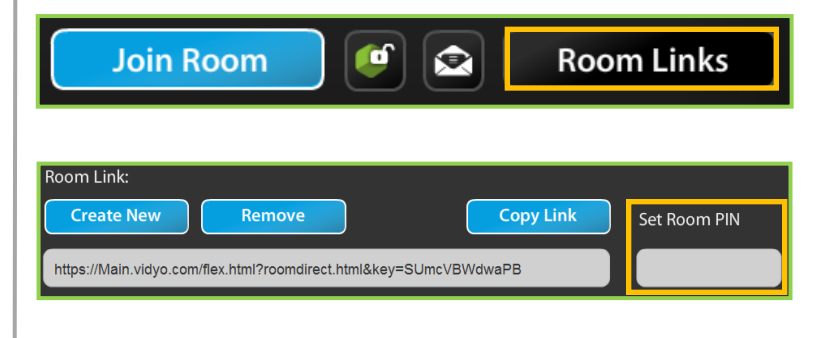